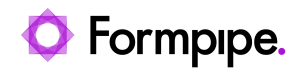

[Knowledgebase](https://support.formpipe.com/kb) > [Lasernet](https://support.formpipe.com/kb/lasernet) > [Lasernet General Information](https://support.formpipe.com/kb/lasernet-general-information) > [How to clear down the](https://support.formpipe.com/kb/articles/how-to-clean-down-the-lasernet-config-database) [Lasernet Config Database](https://support.formpipe.com/kb/articles/how-to-clean-down-the-lasernet-config-database)

How to clear down the Lasernet Config Database Alice Petruzzella - 2023-10-25 - [Comments \(0\)](#page--1-0) - [Lasernet General Information](https://support.formpipe.com/kb/lasernet-general-information)

# Lasernet

You can delete old commits and revisions from the Lasernet Config Database as part of your housekeeping routine.

We recommend reducing the size of the database by removing old revisions, particularly if it takes a long time to read your configuration in Lasernet Developer and the software often times out before it is fully loaded.

#### Warning

This is more likely to affect your User Acceptance Testing (UAT) or Development (DEV) instances where you are editing forms and modules on a regular basis, especially if you have Grab Mode on constantly. To mitigate, click **Patch** when testing any changes on the Developer, and only click **Commit** and **Deploy** when you are moving the build to the Production server.

## **Clean Command**

You can use the Clean command to do the following:

- Remove old versions from your Lasernet Config Database while maintaining a chosen number of previous versions.
- Clean or delete older revisions.
- Limit the number of revisions kept.

Follow these steps:

1. Back up the existing database. This database is in C:\ProgramData\Formpipe Software\Lasernet <version number>\Config\Default\Databases.

2. Click the **Services** icon in the Windows Start menu and then stop the Lasernet Config service.

 $\pmb{\times}$ 

3. Start the Windows Task Manager, right-click **sqlservr.exe**, then click **End task**.

 $\pmb{\times}$ 

#### Note

This process handles LocalDB for the service instance and the config instance. Because it is not a service, it cannot be stopped via the **Services** window.

4. Right-click on the **Command Prompt** icon in the Start menu, then click **Run as administrator**. In the **Command Prompt** window, navigate to C:\Program Files\Formpipe Software\Lasernet <version number>.

 $\pmb{\times}$ 

5. Execute LnConfig.exe -clean <number of revisions to keep>. For example, to keep the last one hundred revisions, run LnConfig.exe -clean 100. The image below shows the documentation for LnConfig.exe; a red box indicates the description of the -clean parameter.

### $\pmb{\times}$

#### Note

A log will be shown containing the following information: Trimming excess revisions in configuration 'NAME OF CONFIGURATION'... set number of rows affected by trimming.

6. Click the **Services** icon in the Windows Start menu and then start the Lasernet Config service.

#### Related Content

• [How do I backup and restore Lasernet?](https://support.formpipe.com/kb/articles/how-do-i-backup-and-restore-lasernet)